**Aufzeichnungsstart/-stopp**

## **LÖWENSTEIN** medical

# **Sonata**

Polysomnographiegerät

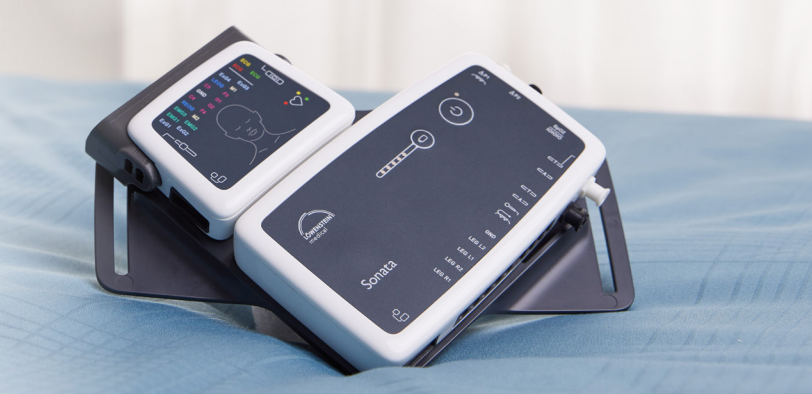

#### **1. Vorbereitung**

Verkabeln Sie den Patienten.

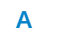

**A** Messung mit Kabel Messung mit WLAN

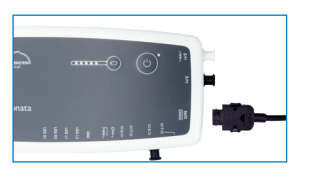

Verbinden Sie das Anschlusskabel mit Sonata.

**B**

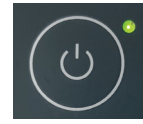

Schalten Sie Sonata mittels der EIN/AUS Taste auf der Sonata ein.

### **2. Aufzeichnung starten**

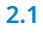

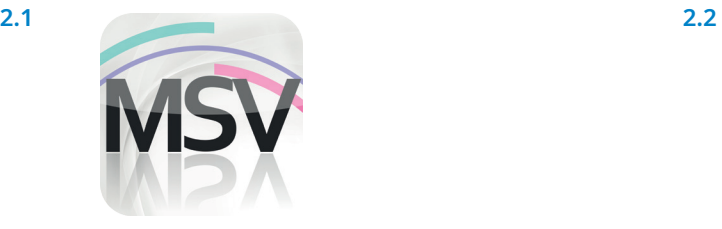

Öffnen Sie die MiniScreen Viewer Software per Doppelklick auf das **MSV** Symbol auf dem Desktop.

Aufzeichnen Messung Auswerten R Gerät initialisieren (Offline)... ⊙  $\rightarrow$ Aufnahme starten (Online)...  $\mathbb{R}$ 者 Messung einlesen... Signaltest...

Wählen Sie unter **Aufzeichnen > Aufnahme starten (Online)** oder klicken Sie auf das Symbol **WH** in der Menüleiste oder auf dem Dashboard.

**2.3** 

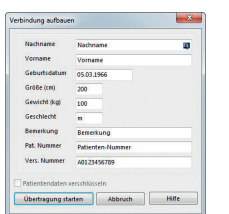

Füllen Sie die Maske mit den Stammdaten des Patienten. Wählen Sie anschließend **Übertragung starten**.

**2.4** 

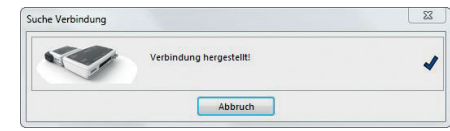

Die Verbindung zu Sonata wird aufgebaut.

**2.5** 

**2.6**

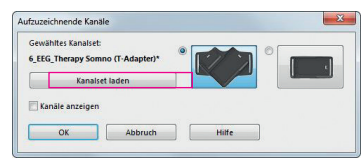

Um eine Konfiguration auszuwählen klicken, Sie auf **Kanalset laden**.

Das gewünschte Kanalset aus der Liste auswählen und mit **OK** bestätigen.

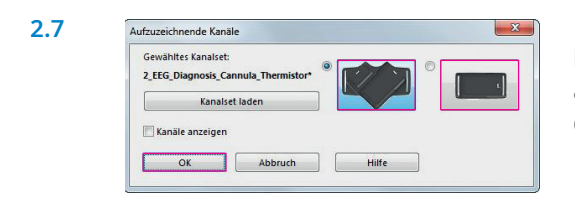

Legen Sie Aufzeichnungsbeginn und –dauer fest und klicken Sie anschließend auf **Messung hinzufügen**. Im rechten Fenster wird die programmierte Messung angezeigt. Bestätigen Sie mit **OK**.

### **3. Aufzeichnung beenden**

**3.1**  <u>nAnakhpulkaanthandakanda phay</u>

Soll die Messung wirklich beendet werden?

Bestätigung

Beenden Sie die Aufzeichnung über das **Stopp-Zeichen** rechts oben in der Ecke.

Bestätigen Sie die Frage mit **Ja**.

**Wichtig: Nach dem Beenden der Messung Sonata mit dem Kabel verbinden, um den Akku wieder aufzuladen. Für eine Messung muss der Akku geladen sein, sonst ist keine Messung möglich.**

 $\mathbb{R}$ 

Ja Nein

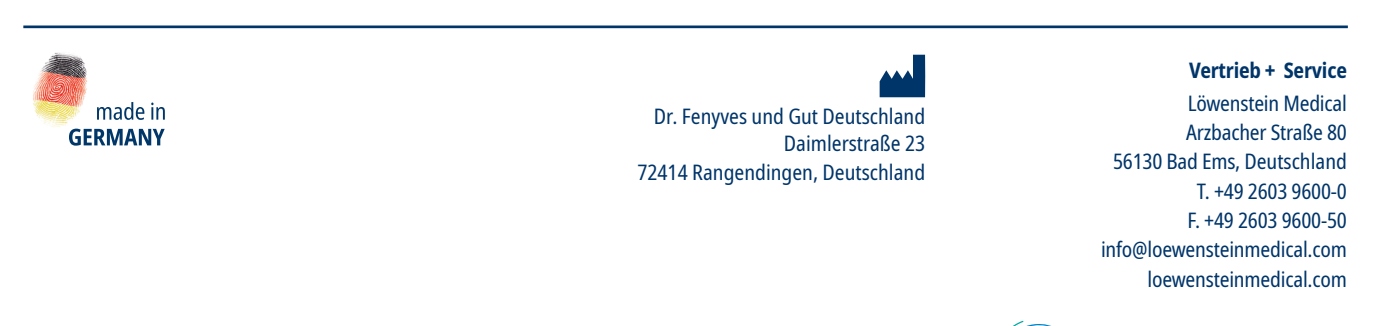

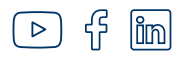

**3.2**

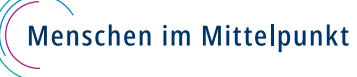